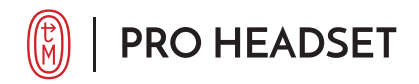

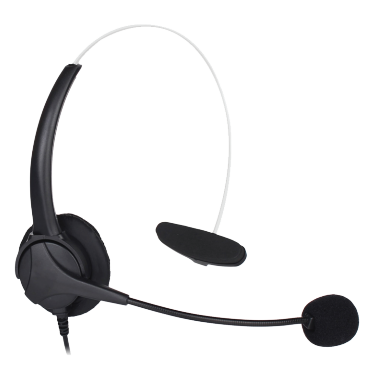

## **Instructions**

### *Standard Use*

1) Product is plug and play. Insert into USB port and start using.

## *Using with Remote Desktop*

1) Select show options

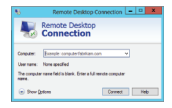

2) Select local resources/settings

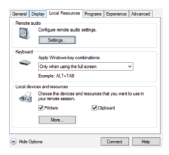

3) Select: Play on remote computer and select OK

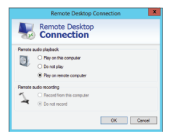

# **FAQs**

### **Issue: Headset is not being detected by computer**

Headset is not working or appearing.

Try privacy settings:

A. Go to Start , select Settings > Privacy > Microphone

B. Activate "Allow apps to access your microphone"

Enable Microphone

If your computer has a built in MIC or was previously connected to another input sound system you will need to fist disable that input. To do so see below:

A. Right click on windows icon and select Device Manager

- B. Expand 'sound devices' or 'Audio inputs and ouputs' to display your microphone. It may be called 'Integrated microphone' , 'USB microphone' or similar
- C. Right-click on the device and choose 'Disable'
- D. Click 'OK' to confirm

Enable Speakers

If your computer has a built in speaker system:

- A. Open Device Manager
- B. Expand 'sound devices' or 'Audio inputs and ouputs' to display your sound device options. Enable headset
- C. Click 'OK' to confirm

### **Issue: People cannot hear me**

A. Right-click the Speakers icon on the taskbar

B. Select Open Volume mixer

#### **Issue: People cannot hear me (cont.)**

- C. You'll see a set of volume controls for your devices. Make sure none of them are muted. If any of them are muted, you'll see a red circle with a line through it next to the volume control. In that case, select the volume control to unmute
- D. If not muted check input volume and make sure it is raised to the higher end

If Headset still does not appear

- A. Check your device properties to make sure that your devices have not been disabled by mistake
- B. Select Start > Settings > System > Sound
- C. Select your audio device, and then select Device properties. Be sure to select Device properties for both the output and input devices.
- D. Then Select install or update driver. Follow instructions to install
- E. Once finished installing please restart your computer

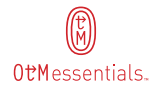